Du kan nu i Skoltavlan redigera innehållet för övningstyperna: bingo, memory, finn lika och pussel.

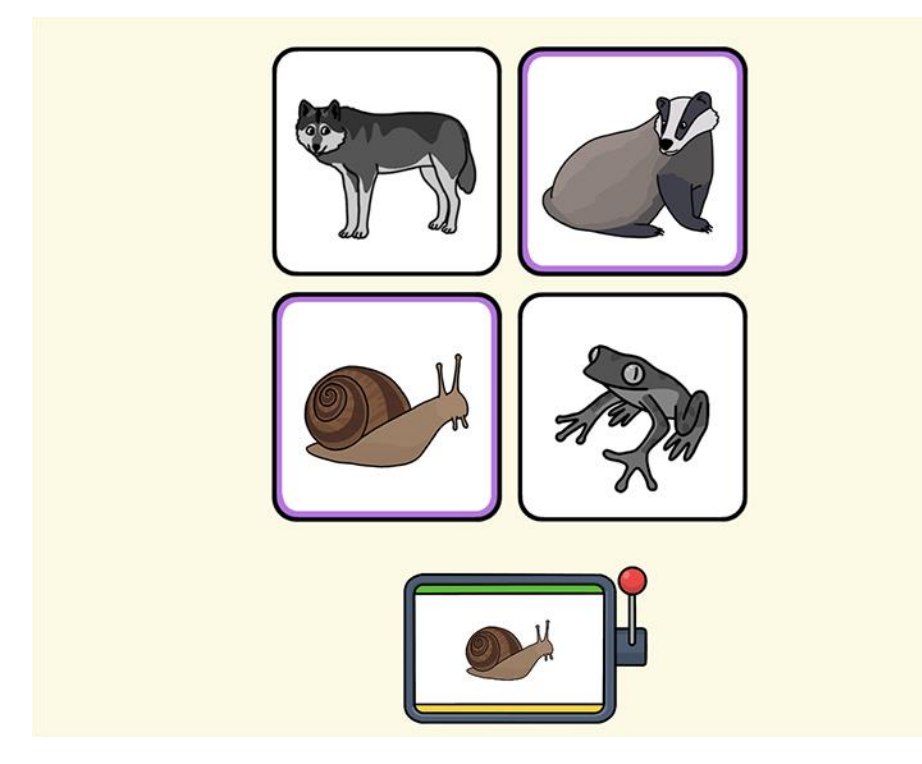

Övningarna som du kan utgå ifrån hittar du i biblioteket.

I kategorin **Begreppsträning** samt i de olika temabaserade övningar som finns i kategorin **Svenska**.

I denna guide visar vi, som ett exempel, hur du gör i en Finn lika – övning. Grundupplägget är dock samma för alla övningstyper. Det som kan skilja sig är några av valen under inställningar. De kan vara unika för en övningstyp.

Om du har frågor kring övningen så skicka gärna ett mail till [info@skoltavlan.nu.](mailto:info@skoltavlan.nu)

I denna guide väljer jag att hämta materialet "Djur i skogen - Finn lika". Jag klickar på den orange knappen **Hämta** när jag har valt materialet.

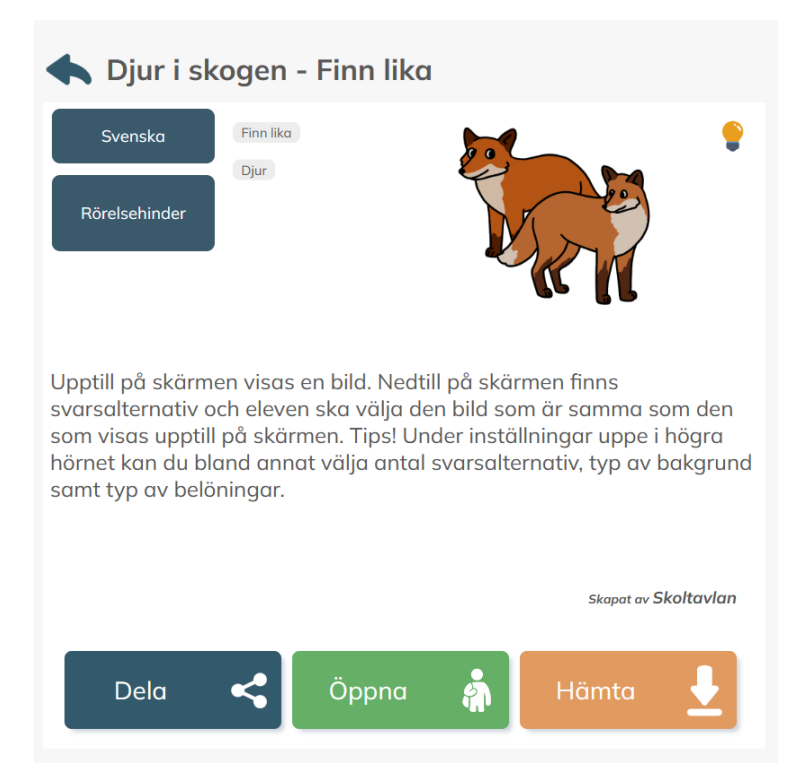

Nu ligger det nya materialet i **Mitt material**. Jag markerar det och klickar på **Redigera** för att göra ändringar.

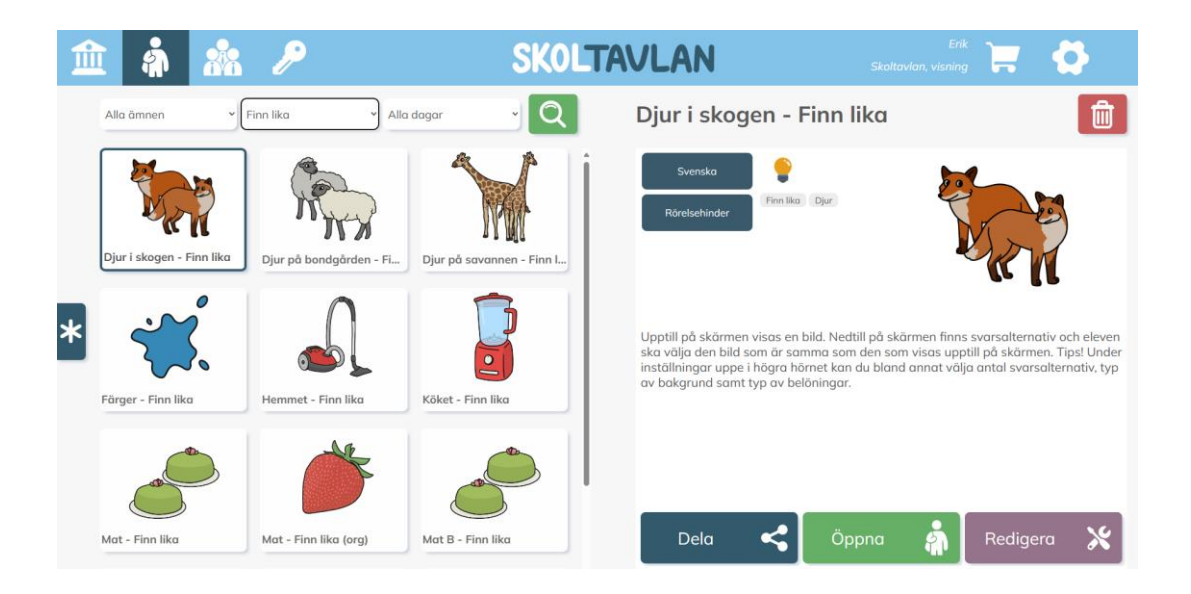

När du kommer in i **Redigera** så ser du vilka bilder som ingår i materialet. Här kan du också ändra namn, välja ikon, ändra beskrivning för andra lärare och för elev och ange taggar.

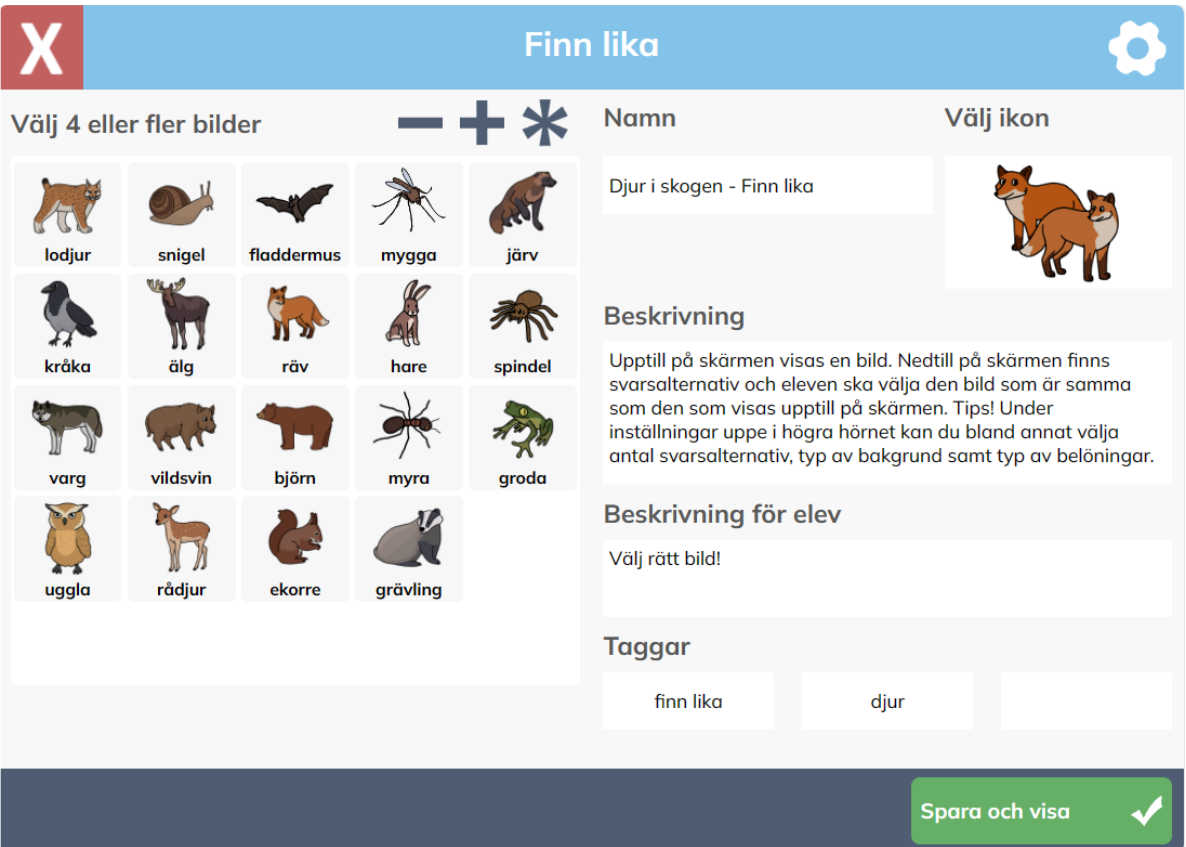

- För att lägga till bilder så tryck på plustecknet.
- För att ta bort bilder, markera en bild eller flera och tryck sedan på minustecknet.
- Tips! För att ta bort alla bilder så tryck först på stjärnan och sedan på minustecknet.
- För att byta ikon så trycker du på den befintliga ikonbilden.

Genom att klicka på **kugghjulet** i det övre högra hörnet så kan jag göra ytterligare inställningar. När du kommer till inställningar så finns det fem vyer.

I den första vyn med **skiftnyckeln** kan du bland annat välja hur många bilder som visas på varje sida, hur många omgångar som presenteras innan övningen avslutas. Du kan också välja om det ska vara någon belöning.

**Tips!** Dessa inställningar kommer du även till om du klickar uppe i högra hörnet inuti övningen. Du kan alltså även ändra i inställningarna vid ett senare tillfälle.

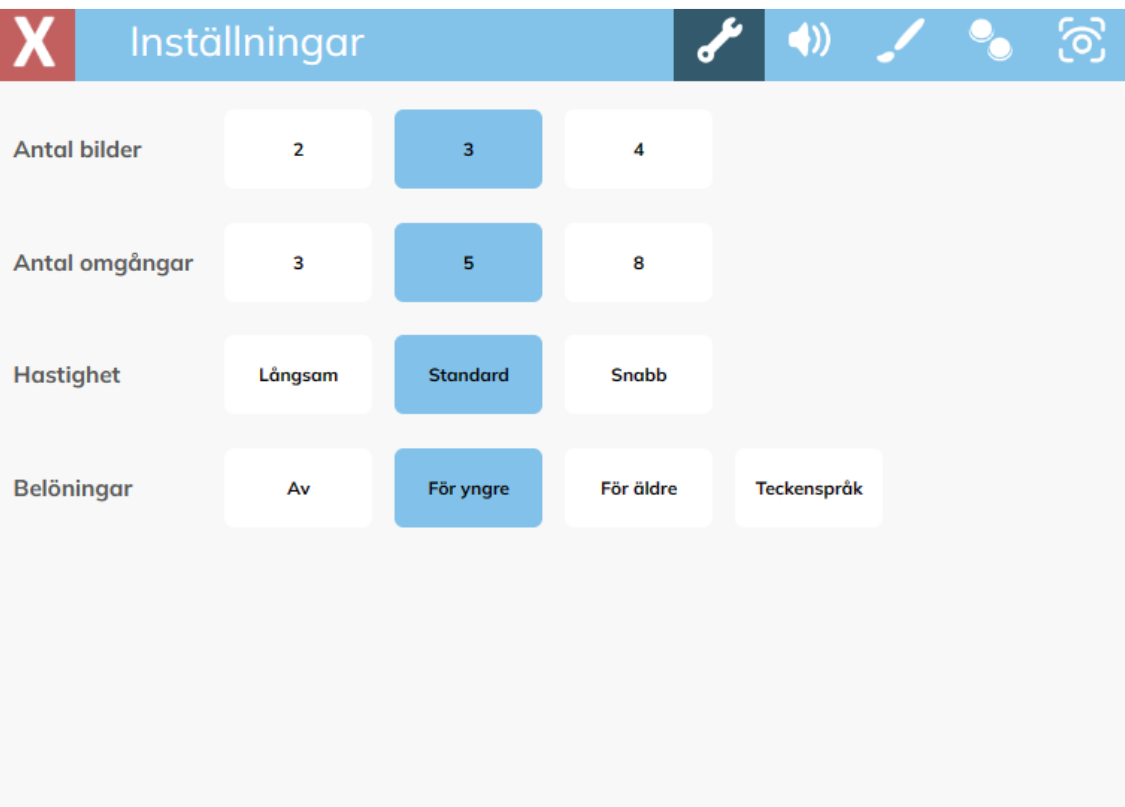

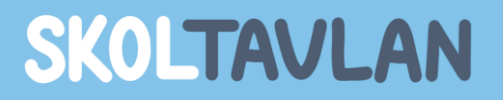

I den andra vyn som du kommer till genom att klicka på **högtalaren** så väljer du om text ska läsas upp, rätt svar ska läsas upp samt om fel svar ska läsas upp.

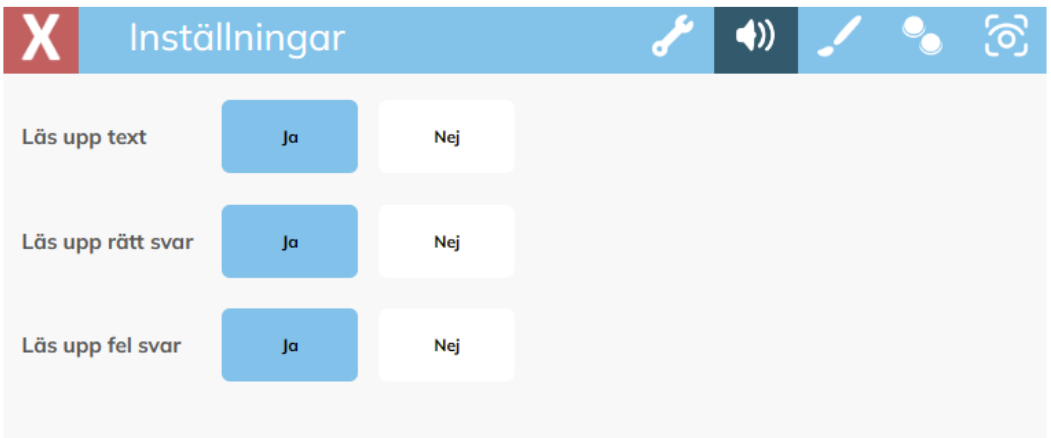

I den tredje vyn som du kommer till genom att klicka på **penseln** så väljer du om text ska visas, om knapparna för att komma till inställningar ska visas och kan också välja vilken färg bakgrunden ska ha.

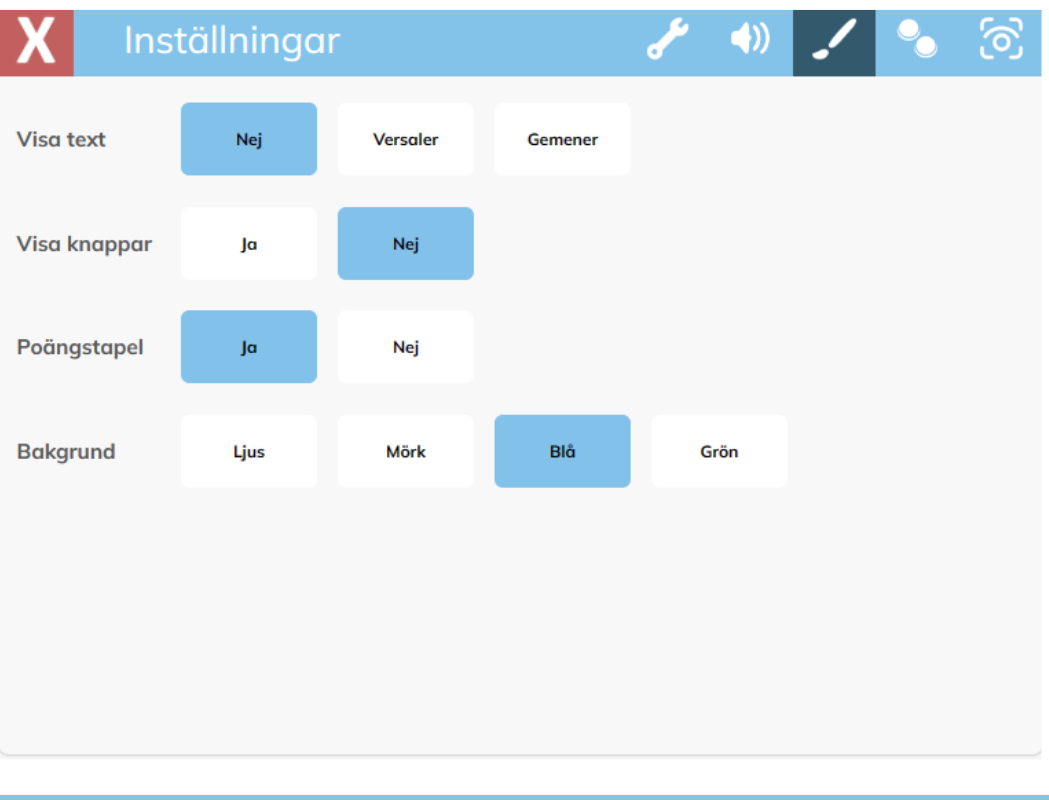

I den fjärde vyn som du kommer till genom att klicka på **kontakterna** så väljer du om övningen ska styras med en eller två kontakter. Två kontakter är grundinställningen.

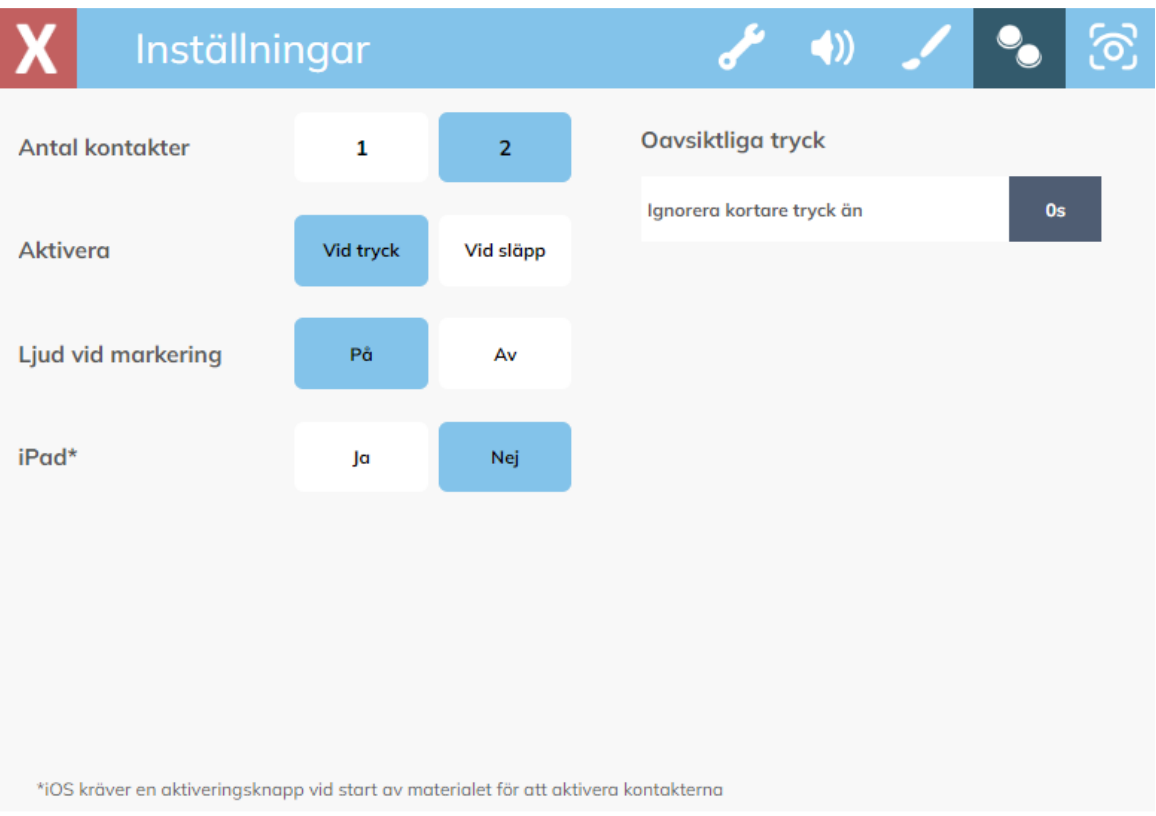

Obs! Om du ska använda kontaktstyrning på iPad så ska du välja "Ja" för att kontaktstyrning för att det ska vara aktiverat från start i övningarna.

Om ni valt en kontakt så kan du även göra val för stopptid vid start och stopptid vid scanning.

I den femte vyn som du kommer till genom att klicka på **ögat** så har du val för ögonstyrning.

I nuläget är inställningar framtagna för TD BROWSE. Om du använder TD BROWSE så ska du välja "Ja" för ögonstyrning.

Du kan då även göra ytterligare val, så som storlek på markör.

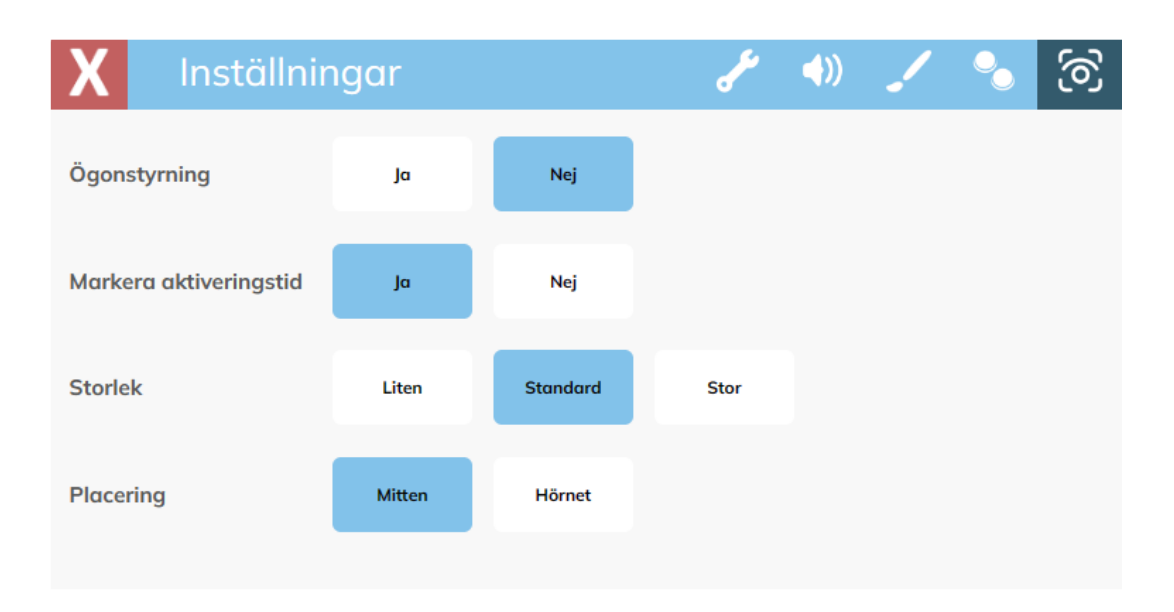